# **CAXperts** *ReportAdapter for PDS® 3D*

*Manual* 

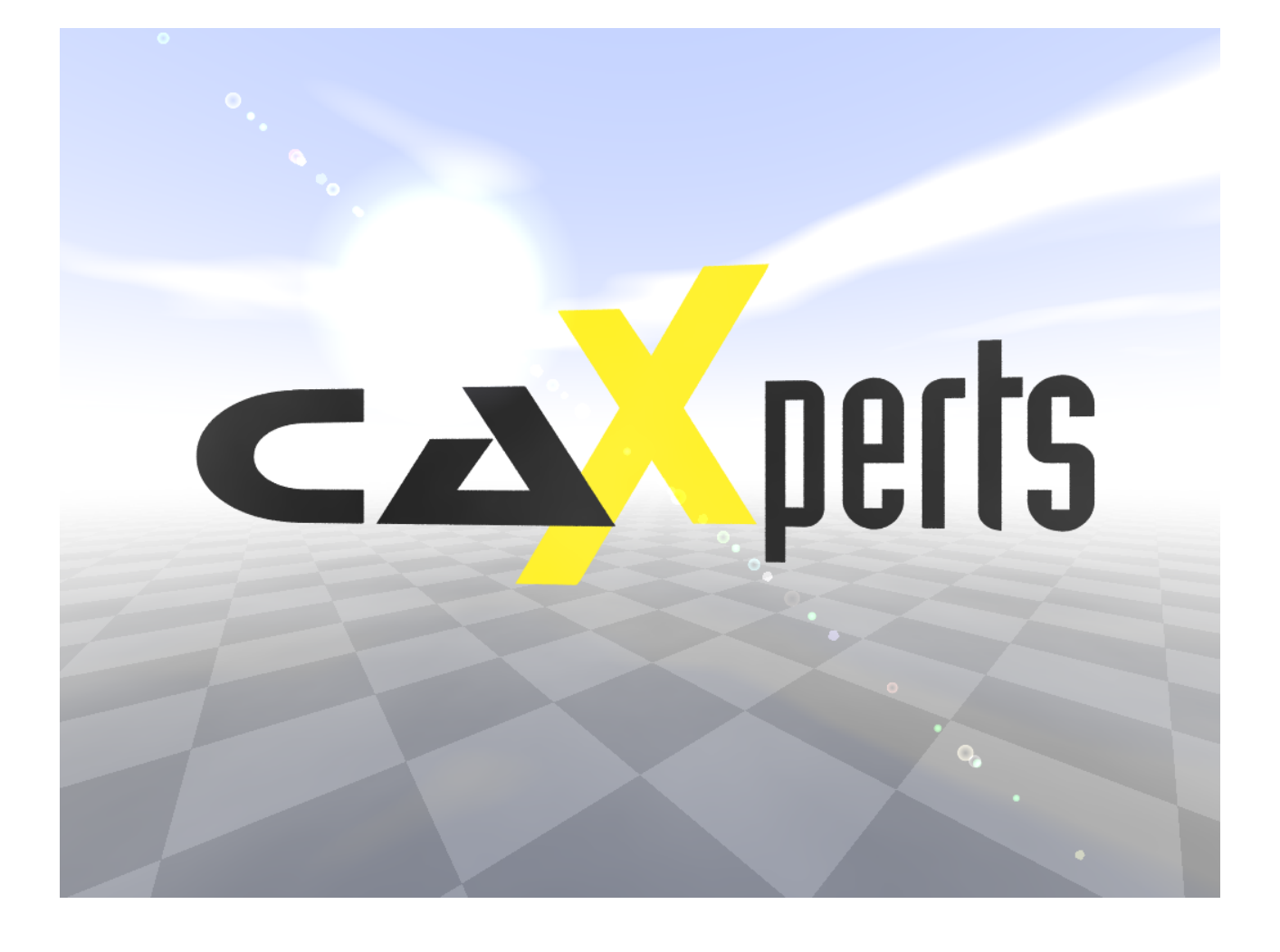

#### **Copyright**

Copyright © 2002 CAXperts GmbH. All Rights Reserved.

Including software, file formats, and audiovisual displays; may be used pursuant to applicable software licence agreement; contains confidential and proprietary information of CAXperts and/or third parties which is protected by copyright law, trade secret law, and international treaty, and may not be provided or otherwise made available without proper authorization.

#### **Restricted Rights Legend**

Rights reserved under the copyright laws of the Federal Republic of Germany.

#### **Warranties and Liabilities**

All warranties given by CAXperts about equipment or software are set forth in your purchase contract, and nothing stated in, or implied by, this document or its contents shall be considered or deemed a modification or amendment of such warranties. CAXperts believes the information in this publication is accurate as of its publication date.

The information and the software discussed in this document are subject to change without notice and are subject to applicable technical product descriptions. CAXperts is not responsible for any error that may appear in this document.

The software discussed in this document is furnished under a licence and may be used or copied only in accordance with the terms of this licence. THE USER OF THE SOFTWARE IS EXPECTED TO MAKE THE FINAL EVALUA-TION AS TO THE USEFULNESS OF THE SOFTWARE IN HIS OWN ENVIRONMENT.

#### **Trademarks**

CAXperts is a registered trademark of CAXperts GmbH. Intergraph, the Intergraph logo, SmartSketch, FrameWorks, SmartPlant, INtools, MARIAN, PDS, IGDS, RIS and IntelliShip are registered trademarks of Intergraph Corporation. IGDS file formats ©1987-1994 Intergraph Corporation. Microsoft and Windows are registered trademarks of Microsoft Corporation. Bentley, the Bentley logo "B," and MicroStation are registered trademarks of Bentley Systems, Inc. ISOGEN is a registered trademark of Alias Limited. Other brands and product names are trademarks of their respective owners.

# **Contents**

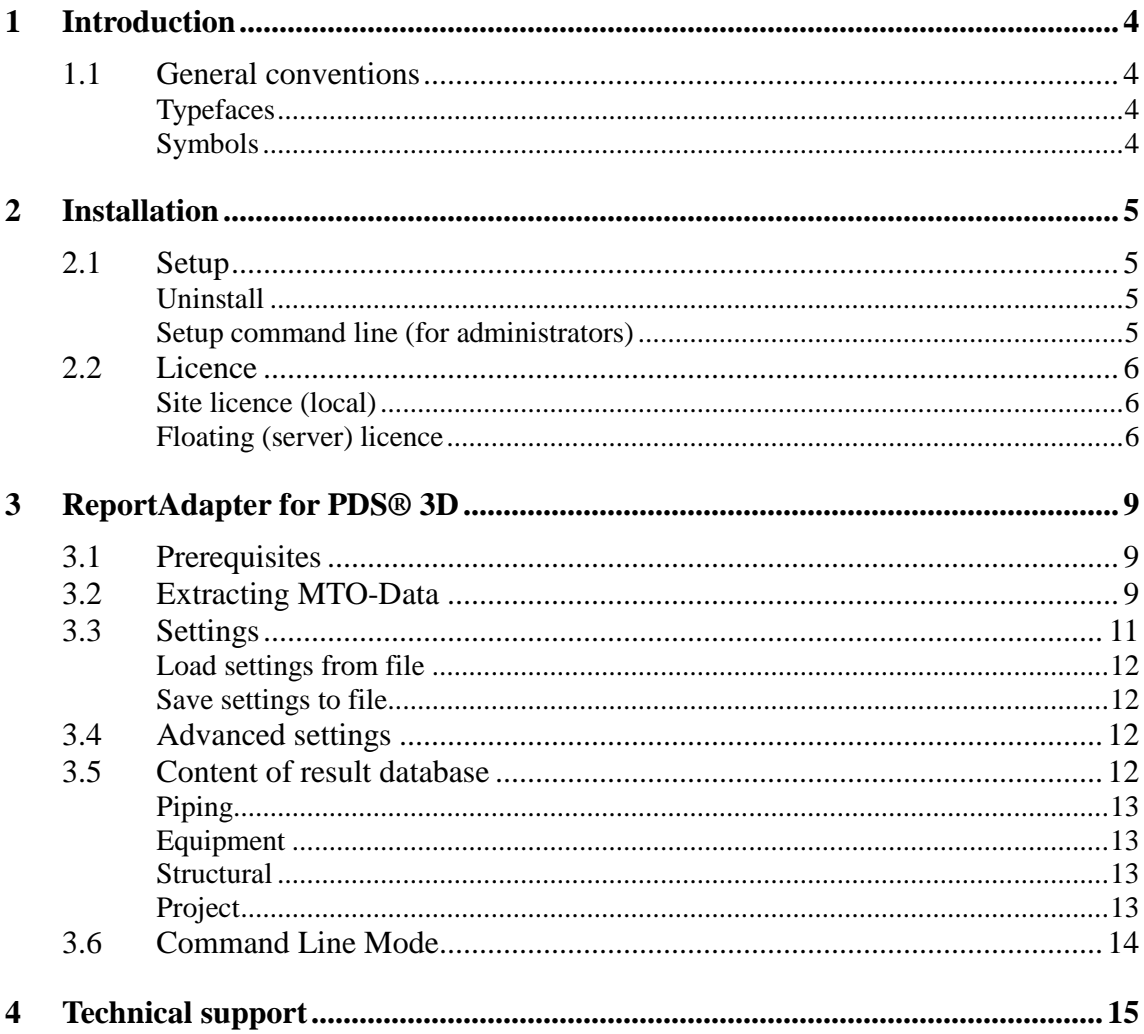

# **1 Introduction**

**ReportAdapter for PDS® 3D** is designed to export a **PDS** database into a Microsoft Access file, containing one table per discipline. The resulting records are compressed and internally resolved by code lists.

# **1.1 General conventions**

This document contains many visual cues to help you understand the meaning of certain words or phrases. The use of different fonts for different types of information allows you to scan the document for key concepts or commands. Symbols help abbreviate and identify commonly used words, phrases, or groups of related information

### **Typefaces**

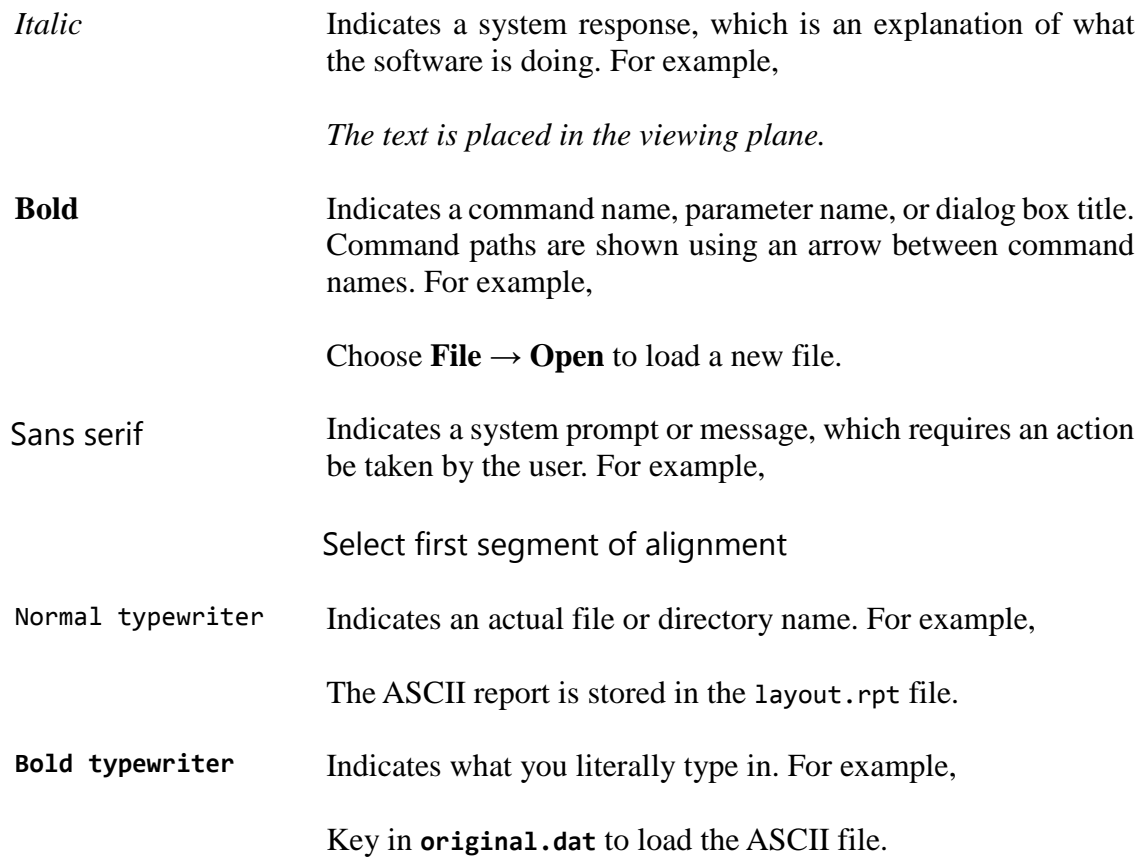

### **Symbols**

This document uses the following symbols to identify special information:

Note – important supplemental information.

 $\blacktriangleright$  Map or path – shows you how to get to a specific command or form.

More information – indicates there is additional or related information.

# **2 Installation**

# **2.1 Setup**

Requirements:

- Supported operating systems:
	- **Microsoft Windows XP**
	- Microsoft Windows Server 2003
	- **Microsoft Windows Vista**
	- Microsoft Windows 7
- PDS 6.4 or later

Administrator rights are required on each computer to install CAXperts **ReportAdapter for PDS® 3D**. "Run as" is not supported.

### **Uninstall**

To uninstall the software, select **Control panel** from the start menu. Then on

- Windows 7: in large or small icon view, click **Programs and features**. If you're using category view, under **Programs**, click **Uninstall a program**.
- Windows Vista: in classic view, double-click **Programs and features**. In control panel home view, under **Programs**, click **Uninstall a program**.
- Windows XP/2000: (Double) click the **Add or remove programs** icon.

Select the program you want to remove, and click Uninstall/Remove. Alternatively, rightclick the program and select **Uninstall**.

### **Setup command line (for administrators)**

The following command line options are supported by the installer:

#### **/S:<<optional ini file>>**

Allow an install to be run in silent mode. As a result, no screens or dialogs will be shown.

This command line option also has an optional INI file that can be passed containing session variable values. For example:

"C:\output\setup.exe" "/S:C:\setupvars.ini"

This will cause the session variables in the INI file to be used for the setup. The INI file should be in the format:

[SetupValues]

%AppFolder%=C:\Program Files\MyProduct

#### **/U:<<XML config file>>**

This command line option must be used when calling the uninstall program from the command line. This command also has an optional XML file that can be passed containing session variable values. For example:

```
"C:\Program Files\MyProduct\uninstall.exe" "/U:C:\Program Files\MyProd-
uct\irunin.xml"
```
## **2.2 Licence**

CAXperts software supports two types of licences:

#### **Site licence (local)**

Domain based licences are restricted to machines within a 5 miles (8 kilometres) radius at a specific geographic location (building) for which the licence key file was issued for. There is no limitation regarding the number of users or machines.

CAXperts will need your **Current domain name** to issue a licence file (.lic).

The licence file has to be stored on a local or network location accessible by the machine running the CAXperts product; a licence server is not required.

The location of the licence file should be defined on every machine with the CAXperts product installed, which can be done

- Either by setting the environment variable CAXPERTS LICENSE FILE=C:\Program Files (x86)\CAXperts\Licensing\
- Or by setting the registry key HKEY\_CURRENT\_USER\Software\FLEXlm License Manager\CAXPERTS\_LICENSE\_FILE=C:\Program Files (x86)\CAXperts\Licensing\

Multiple licence key file locations should be separated by semicolons (";").

 Note: If the licence key file location is not defined, "C:\Program Files (x86)\CAXperts\Licensing\" is used

 Note: The licence key file may be renamed (including the extension). The CAXperts product will check the content of all files in the licence folder(s) for valid keys.

 Note: Changes to the key path (in the environment variable or registry key) are read during the next start of the CAXperts product.

#### **Floating (server) licence**

Floating licences require a FlexNET server (lmadmin or lmgrd) accessible by the machine running the CAXperts product. The licence key file is typically located on the FlexNET server machine. The licence key file defines the maximum number of seats which can be used at the same time.

 Note: Every running instance of the CAXperts software product will require one seat, no matter if the application is running multiple times on the same or different machine(s).

New instances can only be started as long as seats are available and the FlexNET server is accessible.

The location of the licence server must be defined on every machine with the CAXperts product installed, which can be done

- Either by setting the environment variable CAXPERTS\_LICENSE\_FILE=@YourServerName
- Or by setting the registry key HKEY\_CURRENT\_USER\Software\FLEXlm License Manager\CAXPERTS\_LI-CENSE\_FILE=@YourServerName

Every computer name must be preceded by the @ symbol. Multiple licence server locations should be separated by semicolons (";").

YourServerName is the Windows computer name of the machine running lmadmin (FlexNET server). If lmadmin is running on a non-default port, the port number should be defined like this: port@ YourServerName.

 Note: Changes to the server path (in the environment variable or registry key) are read during the next start of the CAXperts product.

#### 1.1.1.1.1 Borrowed licences

Licence seats can be borrowed for a period of time from the server and saved to the local machine. Once the seat has been borrowed the CAXperts application can be used without any connection to the FlexNET server.

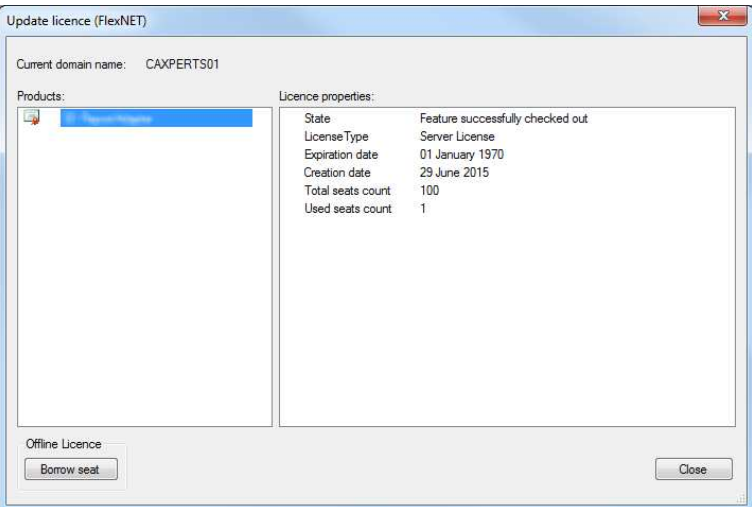

To borrow a licence seat press the **Borrow seat** button, define the loan period (up to 7 days) and press OK. When the borrowed seat expires it gets automatically returned back to the FlexNET server.

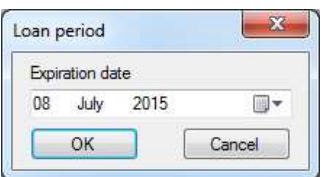

The seat can be returned earlier by pressing the **Return borrowed seat** button.

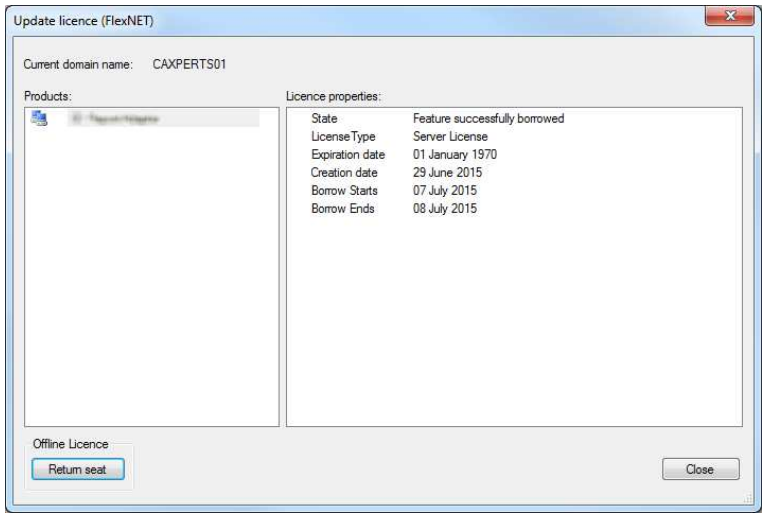

Note: Without a valid licence file the software will run in demo mode.

# **3 ReportAdapter for PDS® 3D**

The **ReportAdapter for PDS® 3D** is used to extract MTO-data of standard **PDS** disciplines (Piping, Equipment and Structural) out of an existing project.

 Note: ReportAdapter for PDS® 3D requires PDS and a PDS (3D) licence seat on a SmartPlant Licence Server.

# **3.1 Prerequisites**

ReportAdapter for PDS® 3D uses Intergraph Material Data Publisher to publish material data associated with a PDS model. This process requires MTO-Schema, which needs to be created using RIS and initialized by opening project in Material Data Publisher.

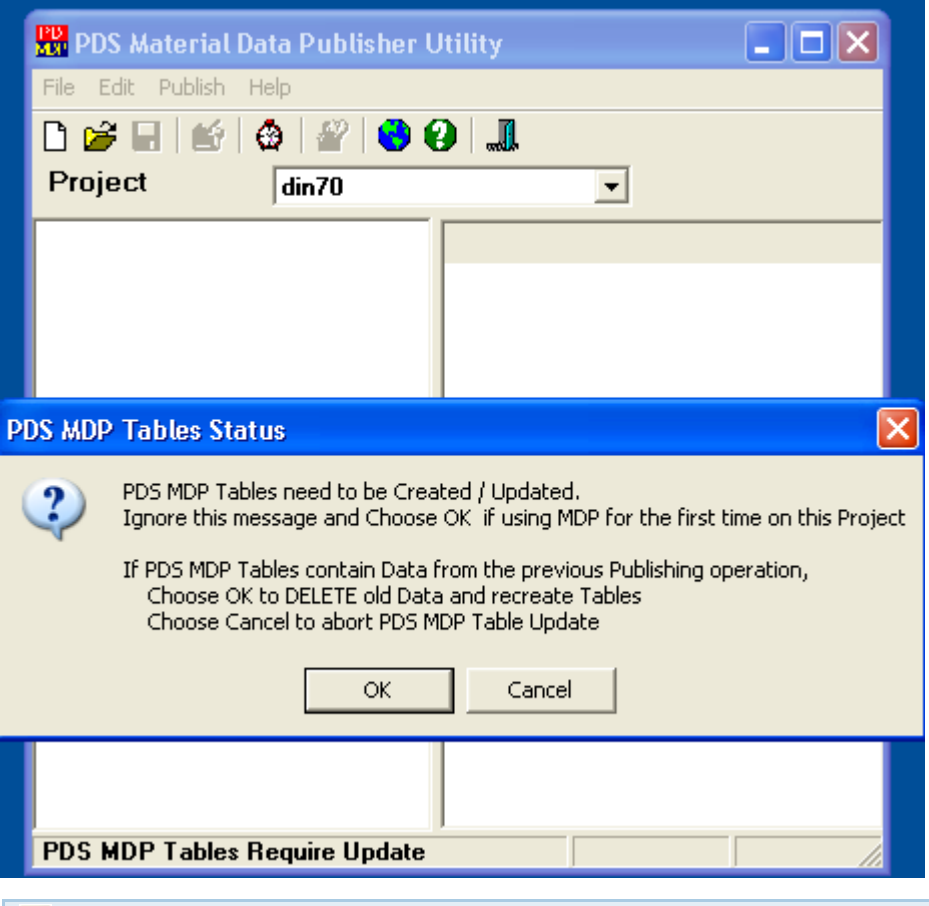

Note: See the Intergraph PDS manual for details

## **3.2 Extracting MTO-Data**

Start **ReportAdapter for PDS® 3D** and select your PDS project from the Combo Box:

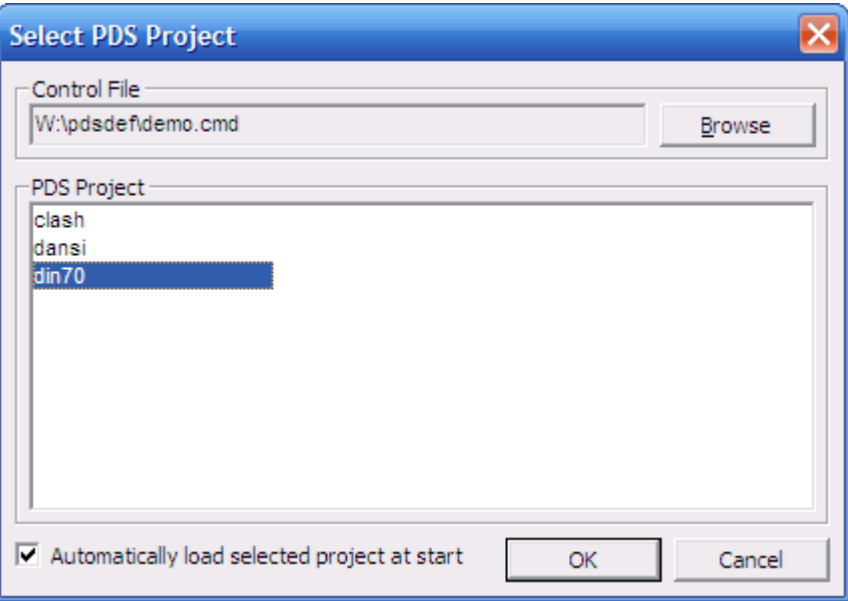

Select disciplines and models to extract:

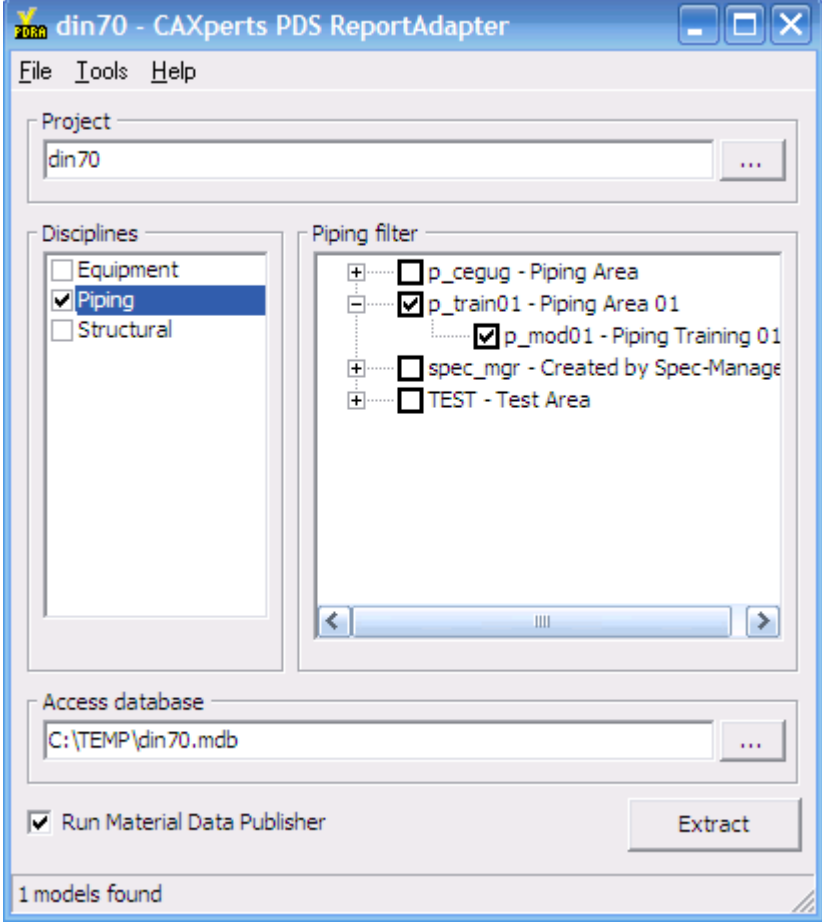

Browse with the  $(\Box \Box)$  button to select a location to create a Microsoft Access Database file in which the results will be shown.

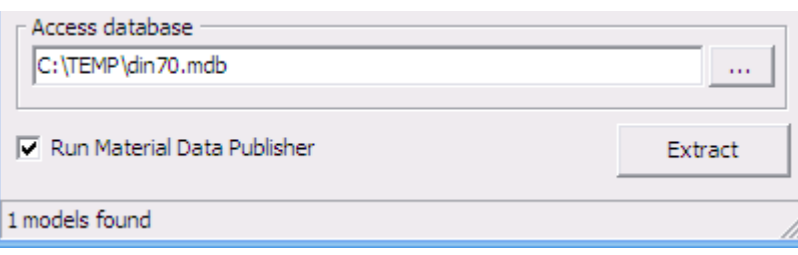

All the settings are stored automatically in the configuration file which is found under **Tools>Settings**.

• Run Material Data Publisher – starts MDP job to update the data in the MTO schema

Start the process by clicking the **Extract** button.

# **3.3 Settings**

All program settings (selected disciplines and models …) are stored automatically for each project in the configuration file located by default in the user profile folder. The location of the configuration file can be changed by using menu Tools->Settings.

 Note: You can import/export the configuration file by using menu File->Load settings from file/Save settings to file.

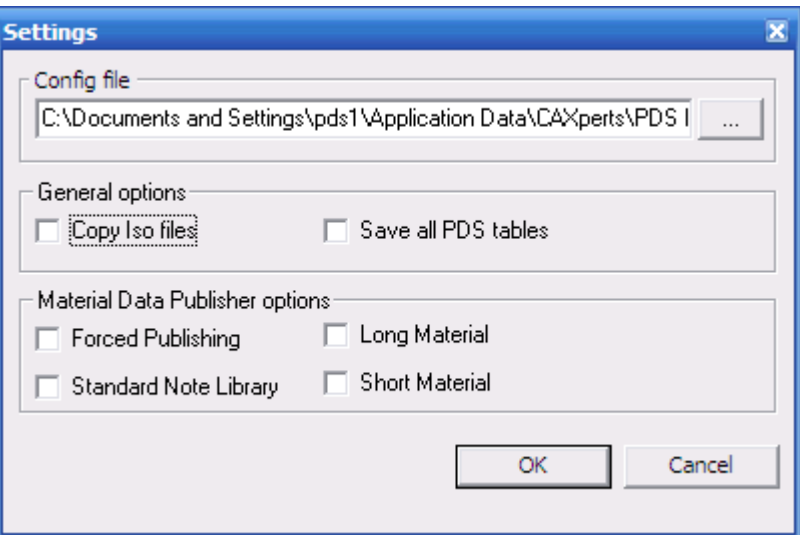

General options

- Copy iso files if enabled, iso files (\*.i01, ...) will be copied into the folder of the output Access database.
- Save all PDS tables if enabled, save all PD and MTO tables into output database

Material Data Publisher options:

- Forced Publishing re-publish up-to-date models
- Standard Note Library publish standard note library
- Long Material resolve long material description
- Short Material resolve short material description

### **Load settings from file**

To import the settings into the file configuration file use menu "File->Load settings from file".

 Note: The location of the project configuration file is not affected, only the content of the file will be overwritten

### **Save settings to file**

To export the settings from the file configuration file use menu "File->Save settings to file".

Note: The location of the file configuration file is not affected

## **3.4 Advanced settings**

SQL statements to extend standard output tables with user defined attributes or perform some other tasks (like creating additional tables, queries) can be defined in the configuration file. They will be executed automatically after the extraction process has been completed.

[SQL]

SQL1=ALTER TABLE Piping ADD COLUMN [MyAttribute] VARCHAR(255);

SQL2=UPDATE [Piping] SET [MyAttribute] = 'Test';

If the "Save all PDS tables" option is enabled, any valid attributes from PD and MTO schemas can be used inside these SQL statements.

## **3.5 Content of result database**

When extraction process has finished, **ReportAdapter for PDS® 3D** prompts for opening the resulting database in Microsoft Access.

There are some sample reports for Piping and Equipment with typical task-specific attributes predefined. These reports can also be used as templates to create other reports.

The philosophy of **ReportAdapter for PDS® 3D** is to have one table with all attributes per discipline.

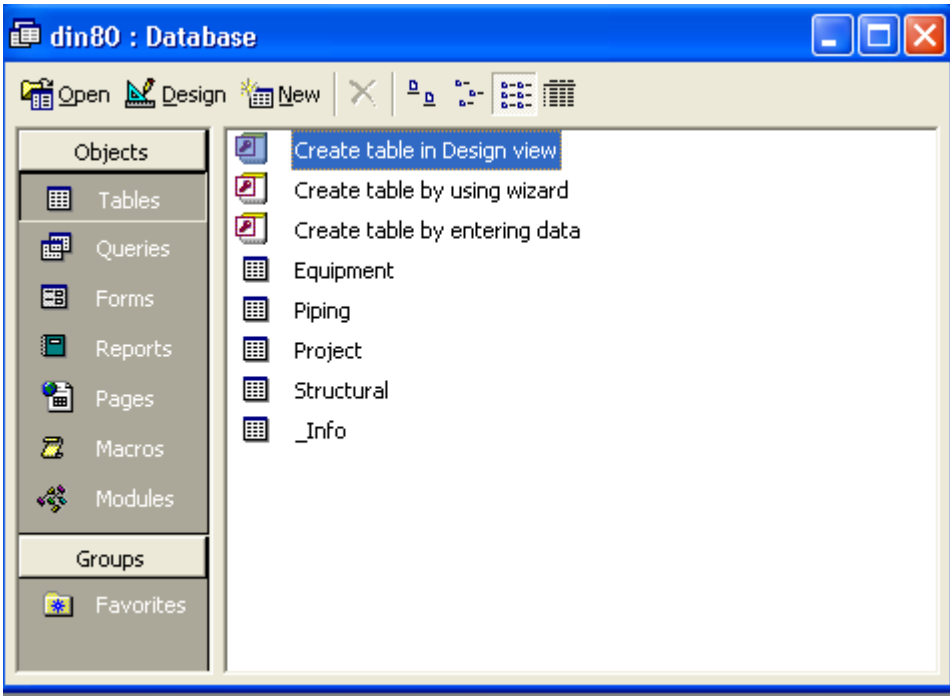

### **Piping**

The table contains the following objects:

- Pipe
- Pipe Component
- Instrument
- Pipe Specialty Item
- **Support**
- Bolt
- Gasket

#### **Equipment**

The Equipment table contains one row for each nozzle and one additional row for each Equipment without any nozzles as shown below:

The table contains the following objects:

- Equipment
- All Type of Nozzles

#### **Structural**

The table contains the following objects:

• Linear Member

#### **Project**

The table includes the information about the plant and database.

# **3.6 Command Line Mode**

The **ReportAdapter for PDS® 3D** can be used from the command line to automate the exportation of a **PDS** data.

To then open the **ReportAdapter** batch mode help type in the installation path of **ReportAdapter** followed by "\PDS ReportAdapter.exe" /?.

C:\>"C:\Program Files\CAXperts\PDS ReportAdapter\PDS ReportAdapter.exe" /?

"PDS ReportAdapter.exe" [/cmd control\_file.cmd] [/project project name] [/config config file.ini] [/output output file.mdb]

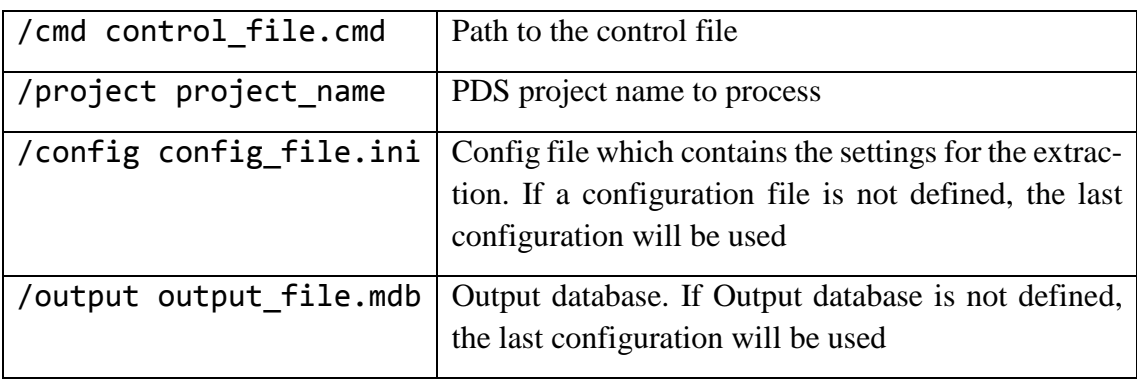

# **4 Technical support**

Need more help? Contact CAXperts support by email, online, or phone:

mailto:support@caxperts.com

http://www.caxperts.com/component/option,com\_contact